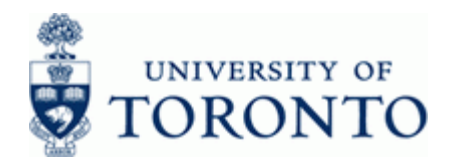

# **Financial Advisory Services & Training Financial Services Department**

www.finance.utoronto.ca/fast

## **Work Instruction**

## **Credit Memo FB65**

#### **When to Use**

Use this procedure to apply a credit to an account for returned goods or overpayments.

#### **Steps**

- Determine the AMS accounts to be used in the transaction posting (i.e. Vendor Account, General Ledger accounts, Funds Center, Fund (if applicable), Cost Center or Internal Order). These accounts are usually the same as the original payment.
- Obtain the appropriate authorization to process the credit memo.
- Process the credit memo in FIS.
- Record the FIS document number on the credit memo and file the document in accordance with the UofT file plan.

#### **Menu Path**

Use the following menu path(s) to begin this transaction:

**Accounting → Financial Accounting → Accounts Payable → Document entry → Credit Memo**

### **Transaction Code**

#### **FB65**

### **Helpful Hints**

- Credit memos can **only** be applied to permanent vendor accounts (i.e. One Time Only accounts cannot be used).
- Alternate Payee function should not be used when processing Credit Memos.
- When processing a credit memo, it is not necessary to complete all tab sections. Simply fill in the **Basic data** tab and the account information in the bottom section then save.

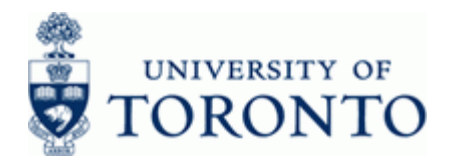

## **Detailed Procedure**

**1.** Start the transaction using the menu path or transaction code.

# **SAP Easy Access University of Toronto Menu**

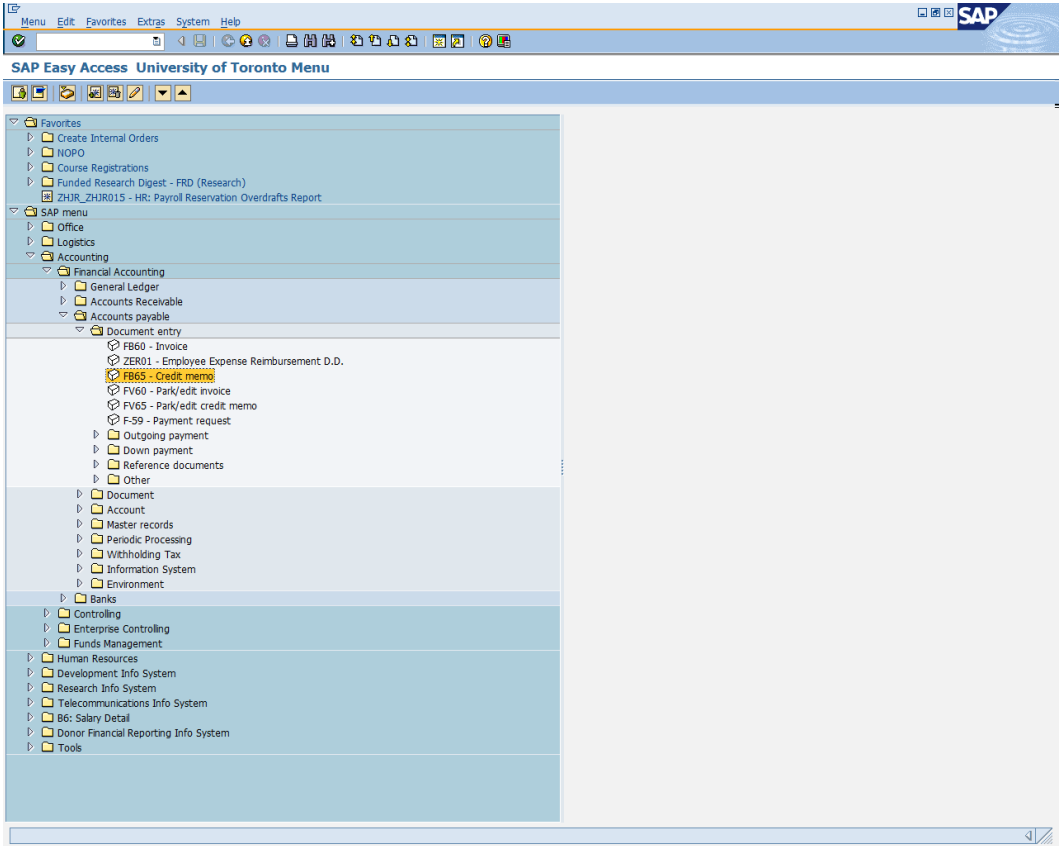

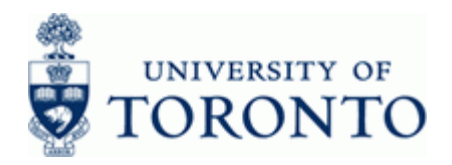

# **2.** Double-click  $\widehat{P}$  FB65 - Credit memo

# **Enter Vendor Credit Memo: Company Code UOFT**

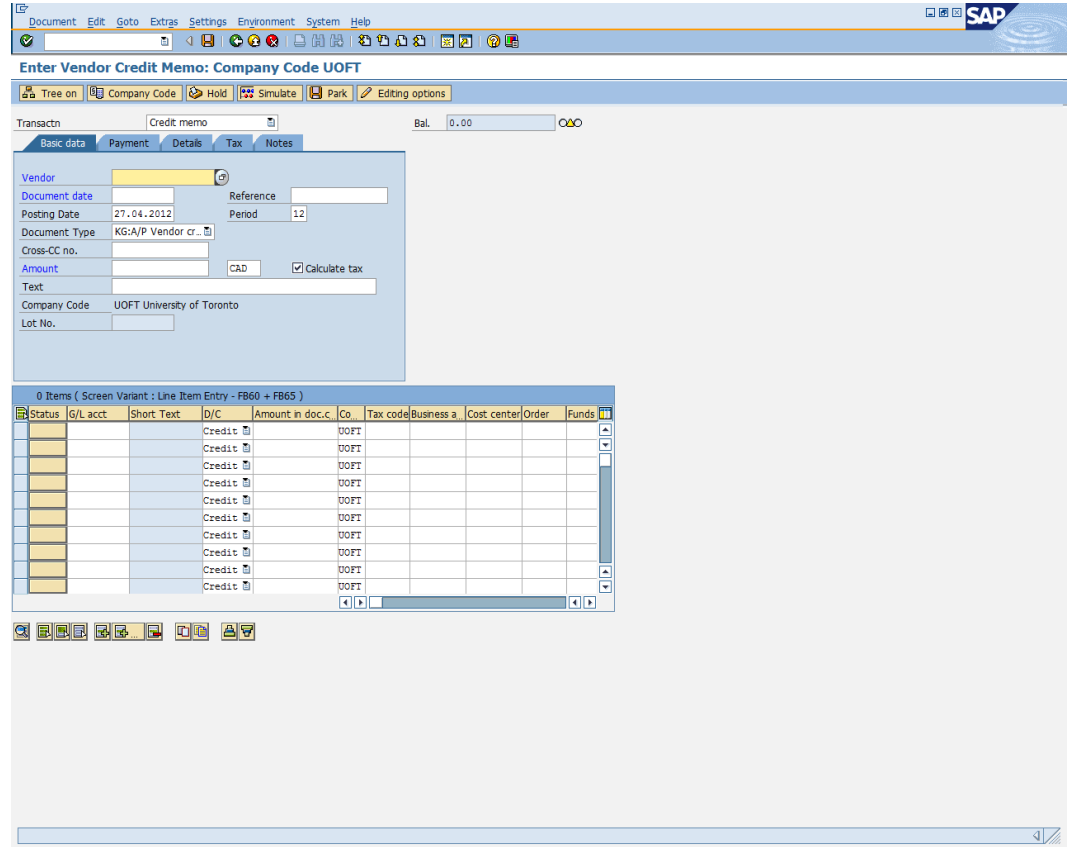

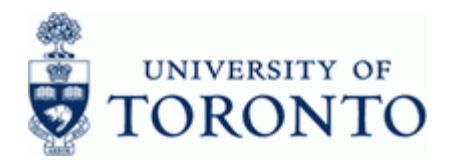

**3.** On the **Basic data** tab, complete the following as required:

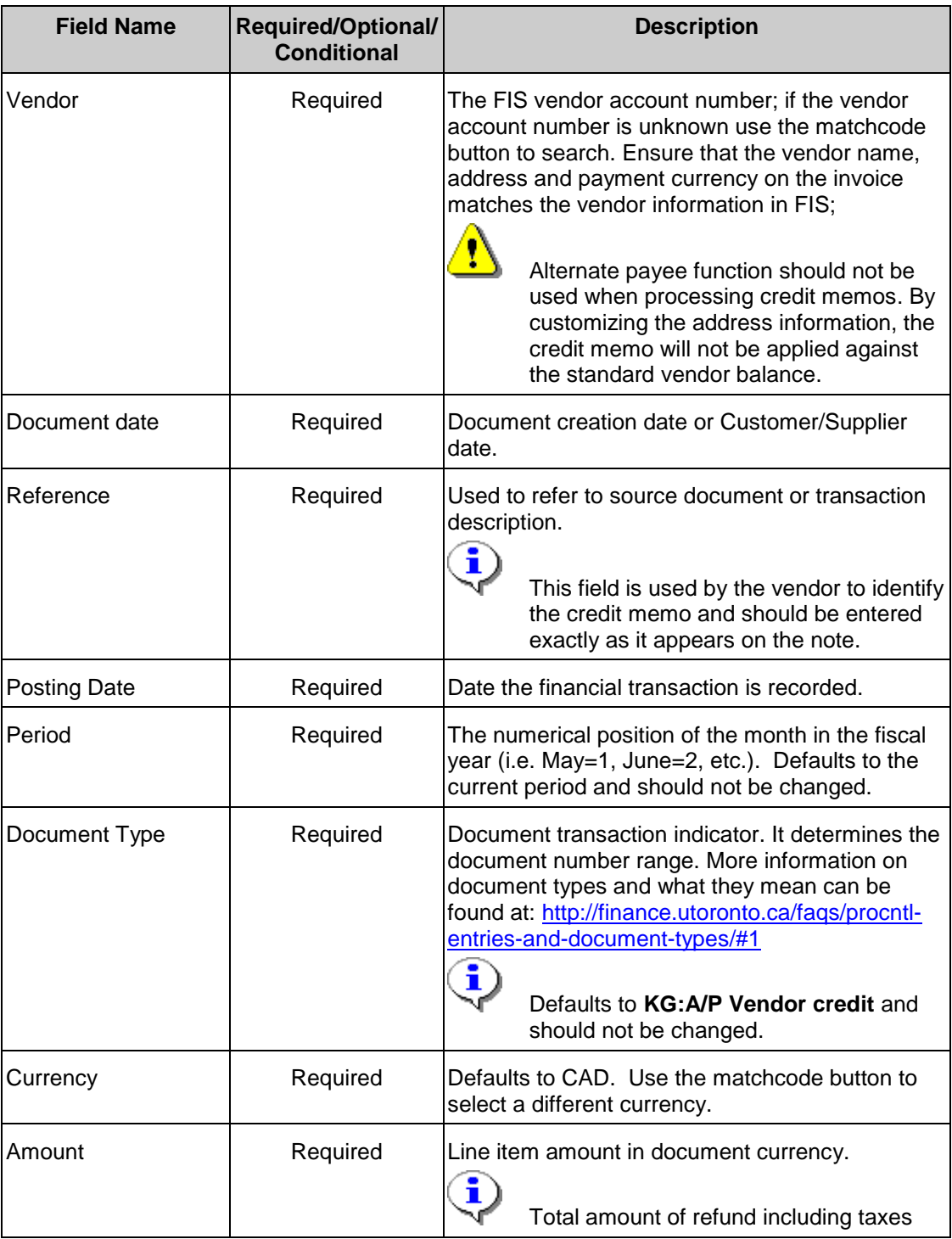

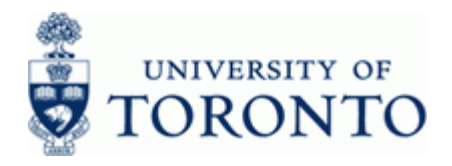

www.finance.utoronto.ca/fast

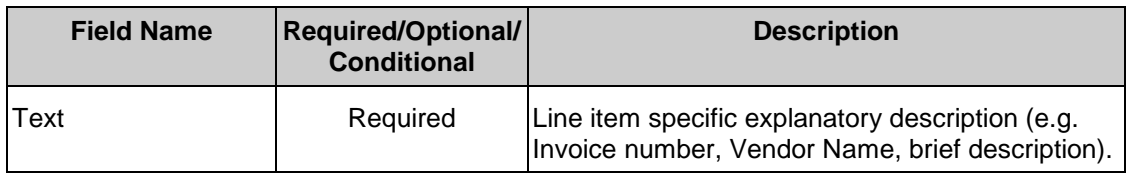

**4.** Click or Enter to validate the basic data tab information and verify the Vendor data.

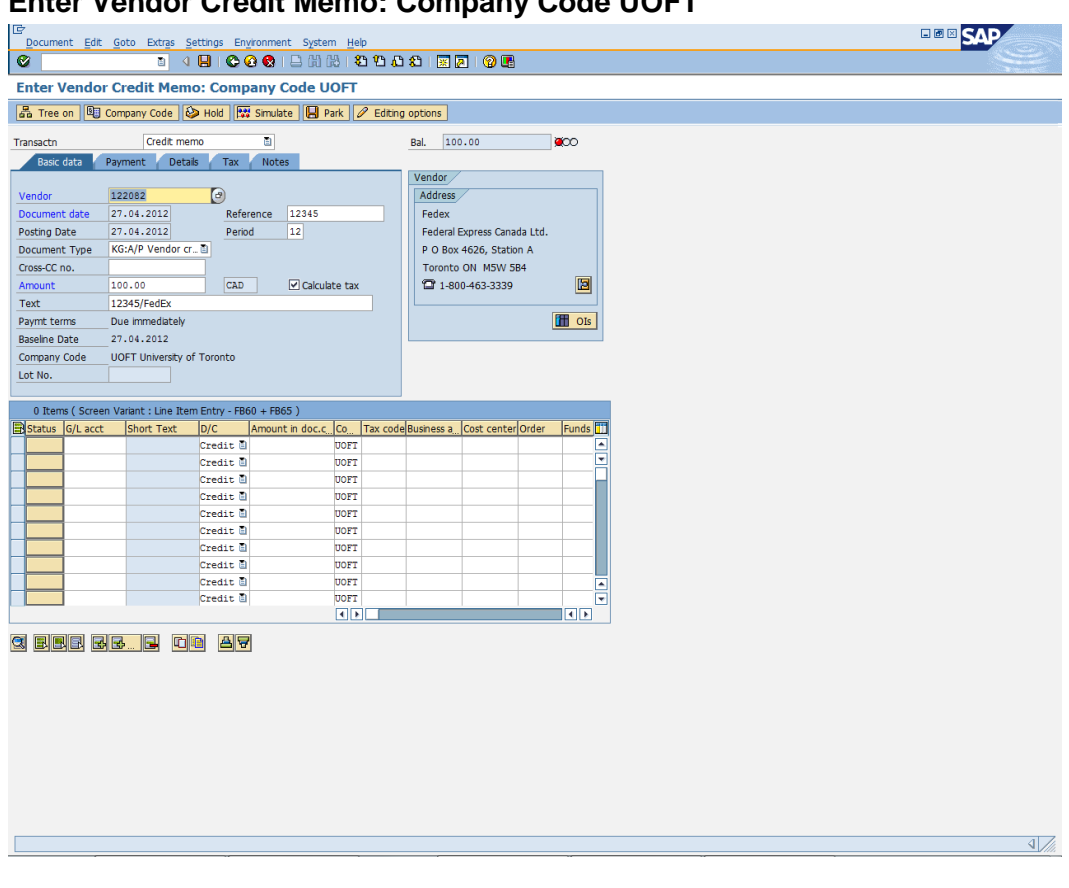

# **Enter Vendor Credit Memo: Company Code UOFT**

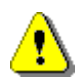

If any of the following messages appear after validating the basic data tab, they must be corrected or acknowledged before proceeding:

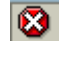

 $\bigcirc$ 

Hard error; must be corrected before continuing with the transaction. If the error message is unclear, contact your FAST team representative for support.

Warning message; acknowledge the message by pressing enter.

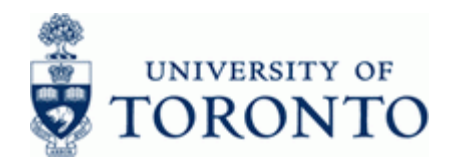

**5.** After messages are cleared, complete the following as required for each line of the transaction:

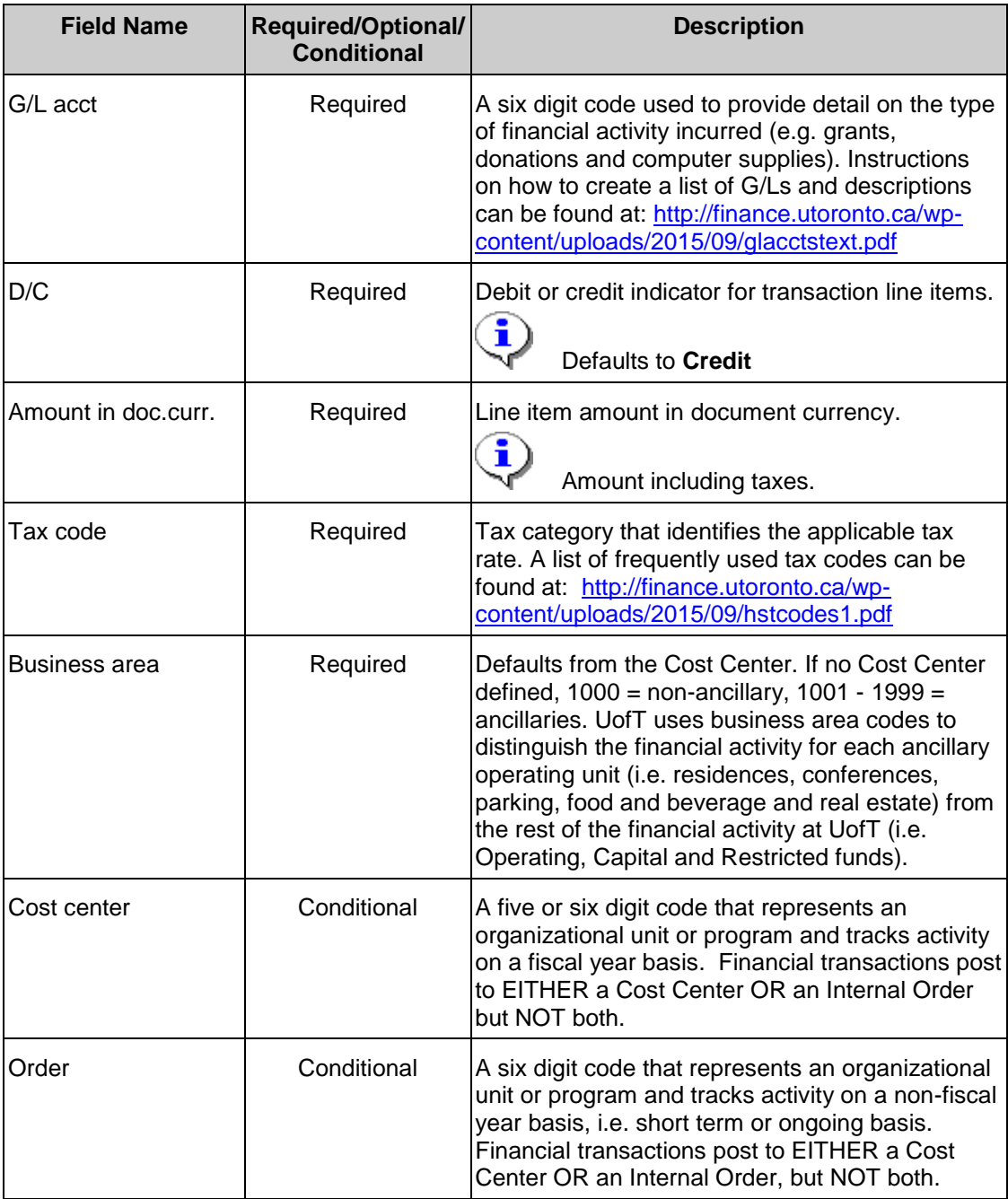

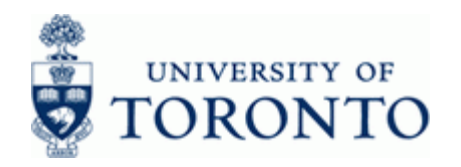

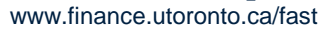

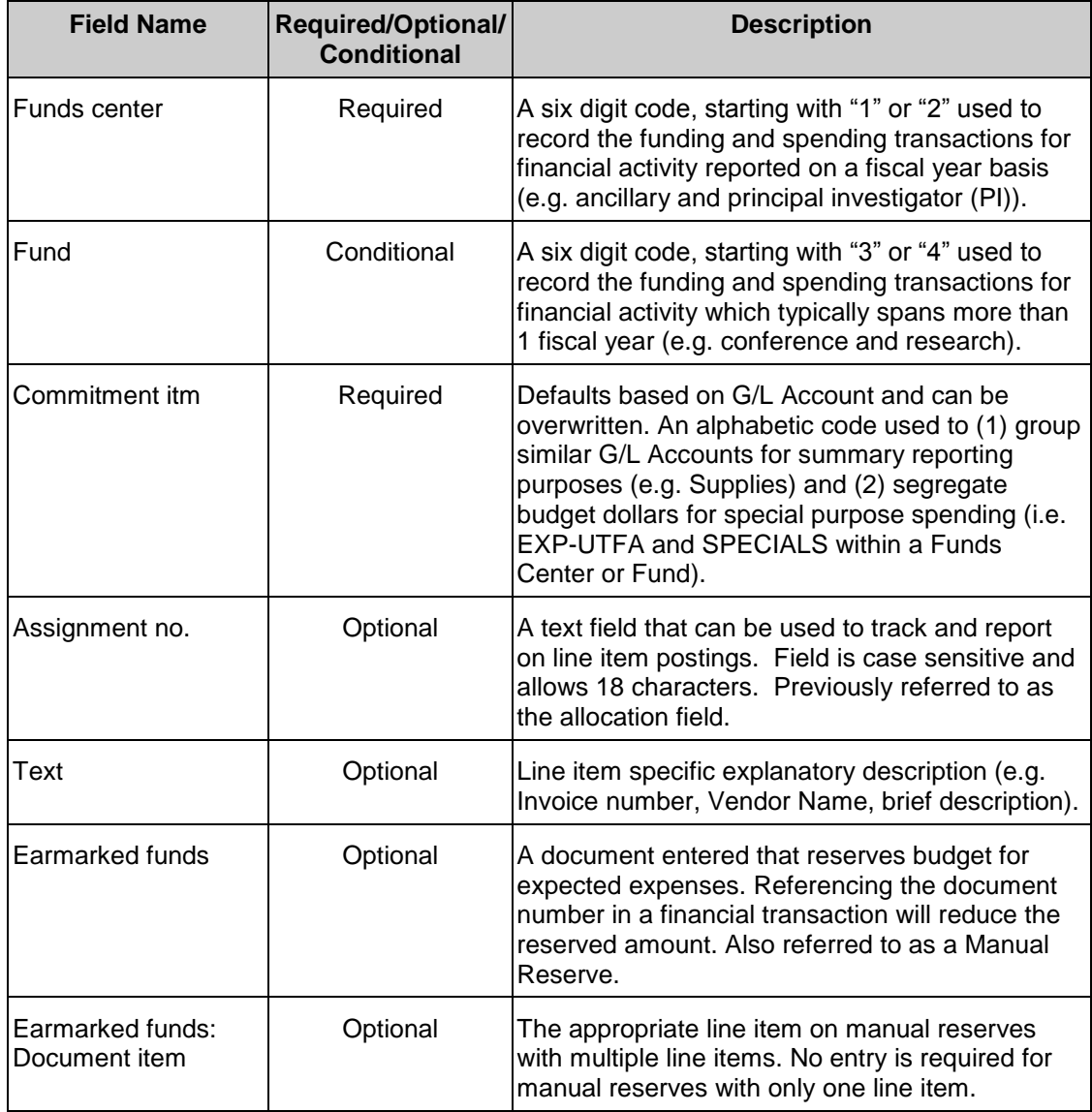

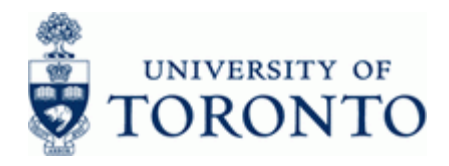

www.finance.utoronto.ca/fast

**6.** The following processing options are available:

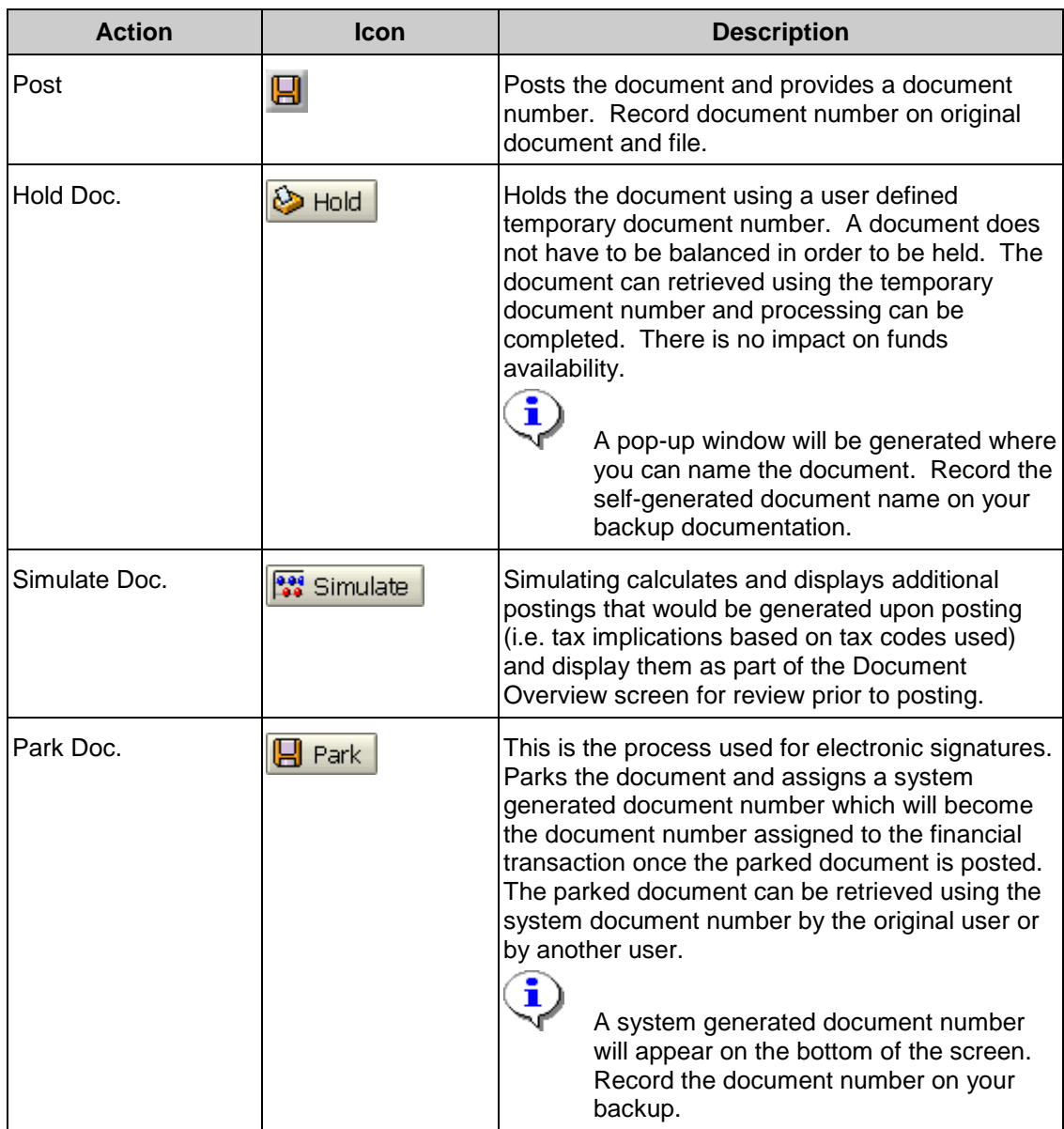

**End of procedure.**

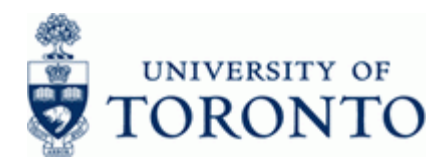

### **Resource Information:**

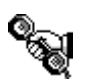

Contact your FAST team representative for additional assistance using this function. <http://finance.utoronto.ca/fast/fast-team-contacts-and-faculty-representatives/>

#### **Reference Guides:**

Invoice Create:

<http://finance.utoronto.ca/wp-content/uploads/2015/09/create.pdf>

Document Display:

<http://finance.utoronto.ca/wp-content/uploads/2015/11/docdisplayje.pdf>

Processing Expense Reimbursements, Imprest Accounts and Petty Cash:

[http://finance.utoronto.ca/fast/support-documentation/financial-accounting/accounts](http://finance.utoronto.ca/fast/support-documentation/financial-accounting/accounts-payable/reimbursements/)[payable/reimbursements/](http://finance.utoronto.ca/fast/support-documentation/financial-accounting/accounts-payable/reimbursements/)